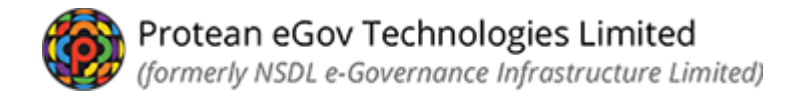

## **Online PRAN Generation Module (OPGM) For GDS subscribers**

## Verification and Authorisation of Subscriber Registration process flow by NL-AO(s)

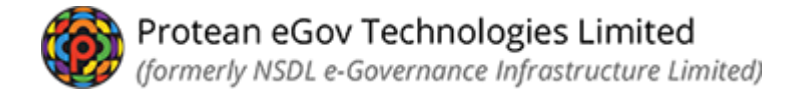

*Once the process of initiation of subscriber registration is completed by the subscriber/NL-CC/NL-AO, two level verification process will be done by NL-AO.*

 *NLAO visits web site* <https://npslite-nsdl.com/CRAlite/> *and login with user id and password.*

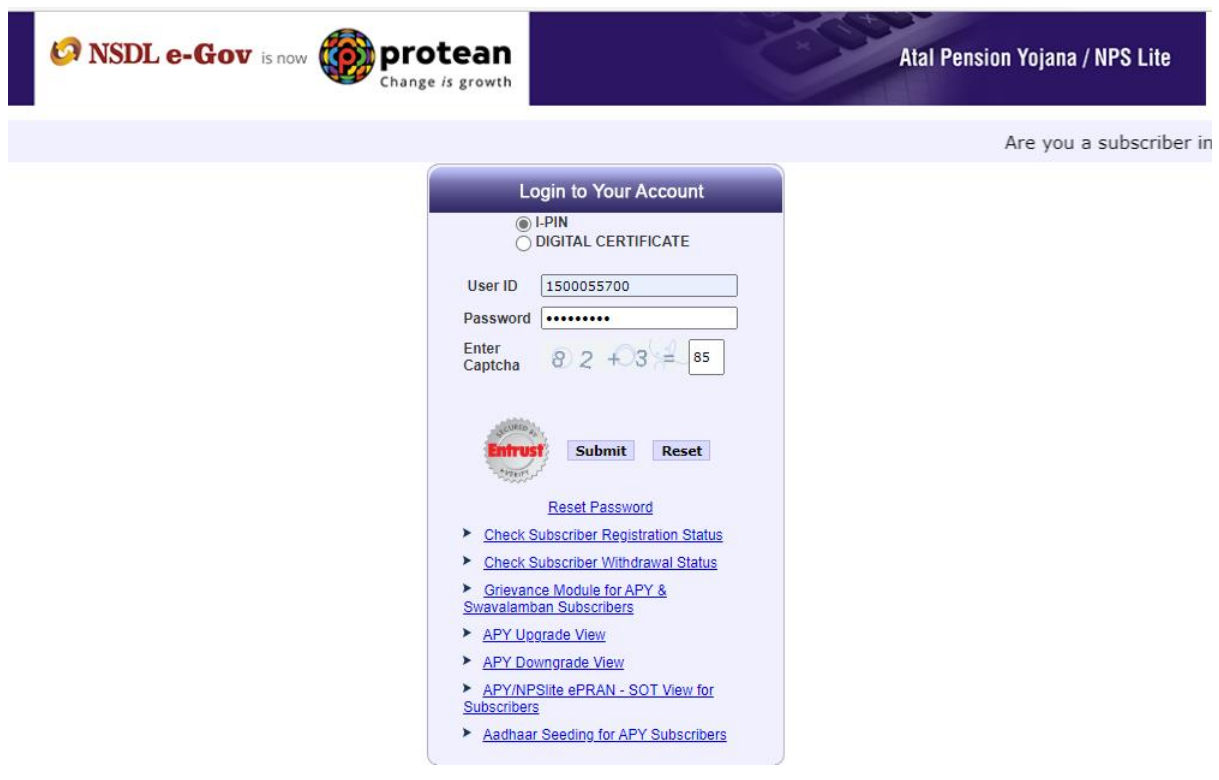

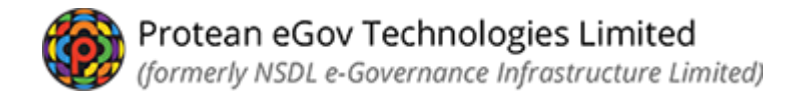

 *Click option >> Authorize Online Registration Request>> available in login id for Verification of submitted form*

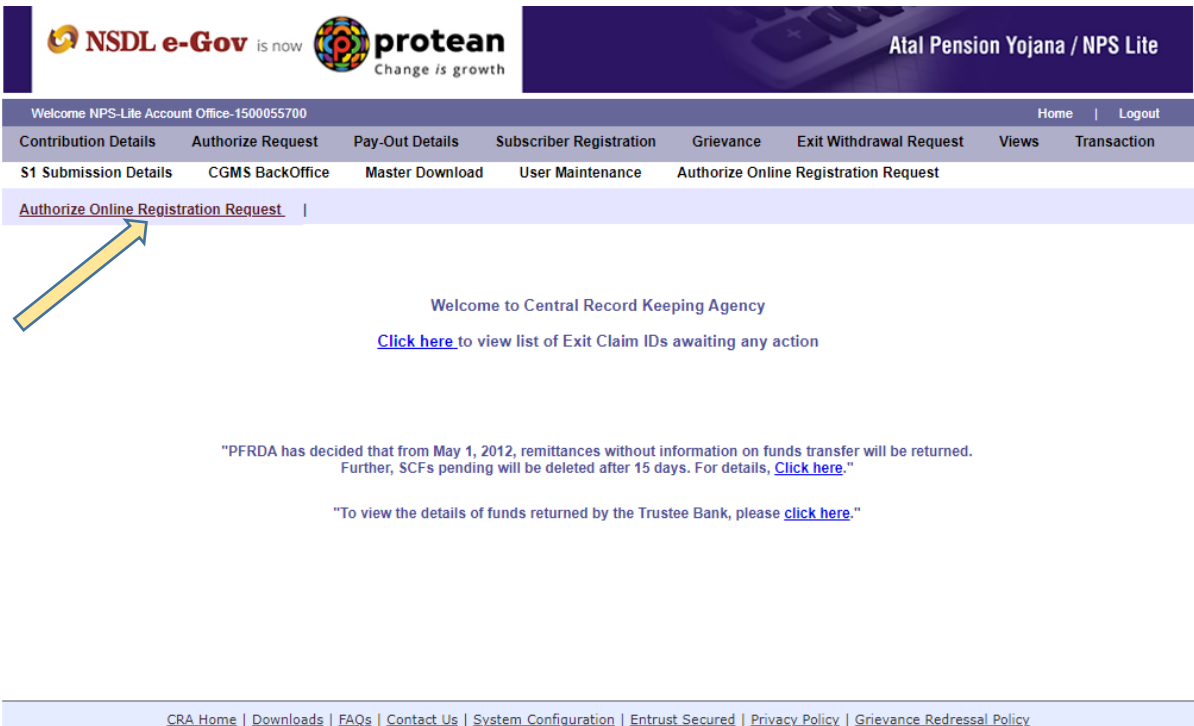

Copyright @ 2010 CRA. All Rights Reserved. Best viewed in Internet Explorer 6 & above or Firefox Ver 1.5 with a resolution of 1024\* 768.

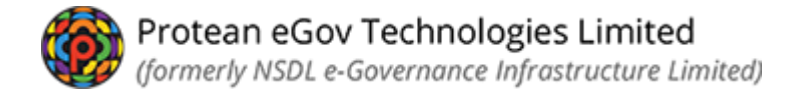

- *Click on Verify/Authorize Request*
- *Acknowledgement id or date range can be provided or*
- *Select option "Accept/Reject" for record which will be verified*

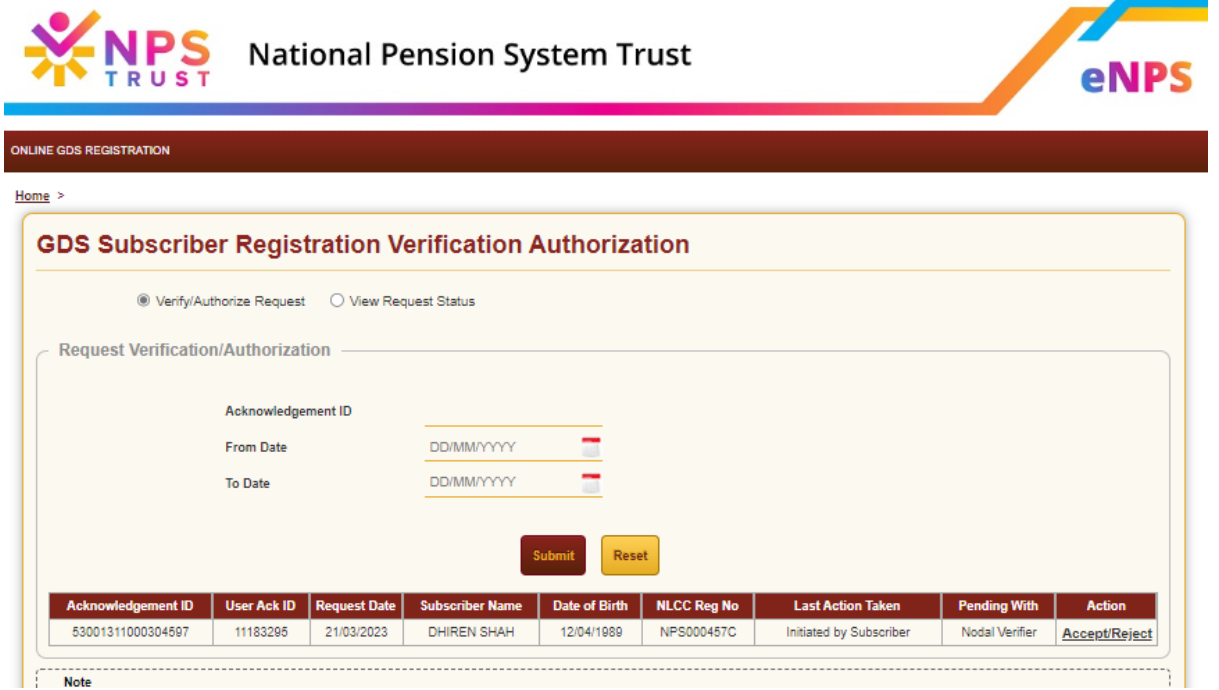

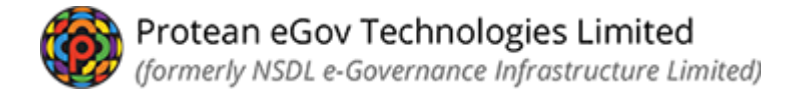

- *System will show details provided by the subscriber.*
- *Details in each tab like personal details, contact details, bank details, nominee details, photo & signature needs to be verified*
- *Use the right side arrow to move to the next screen*

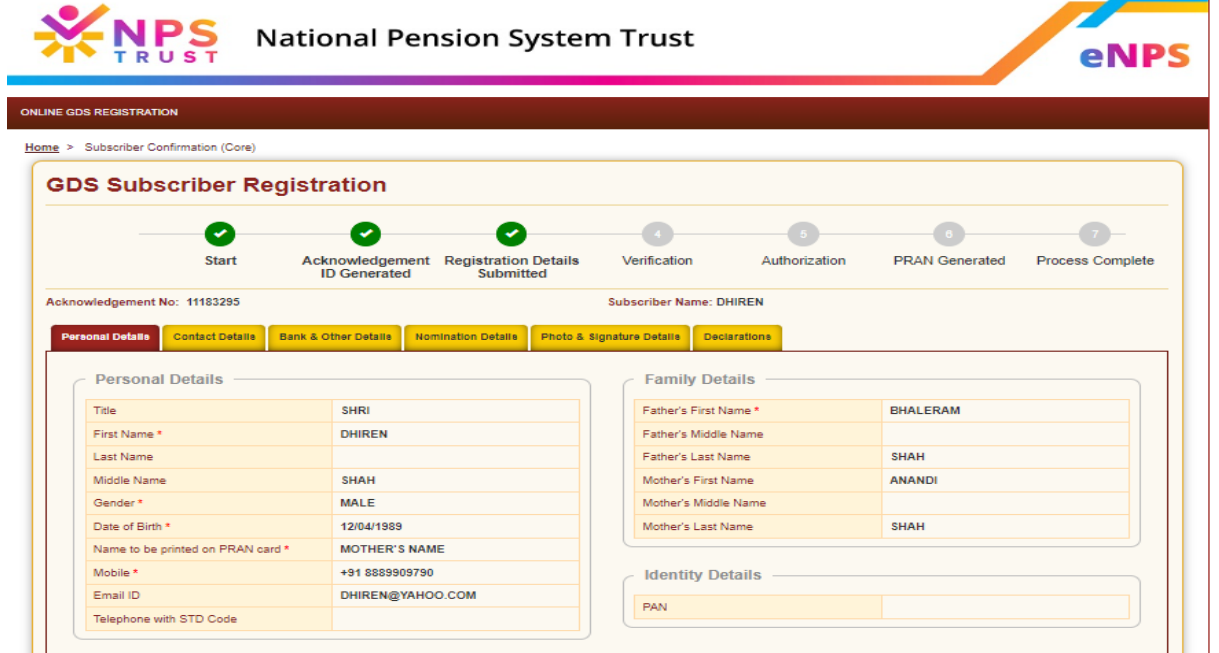

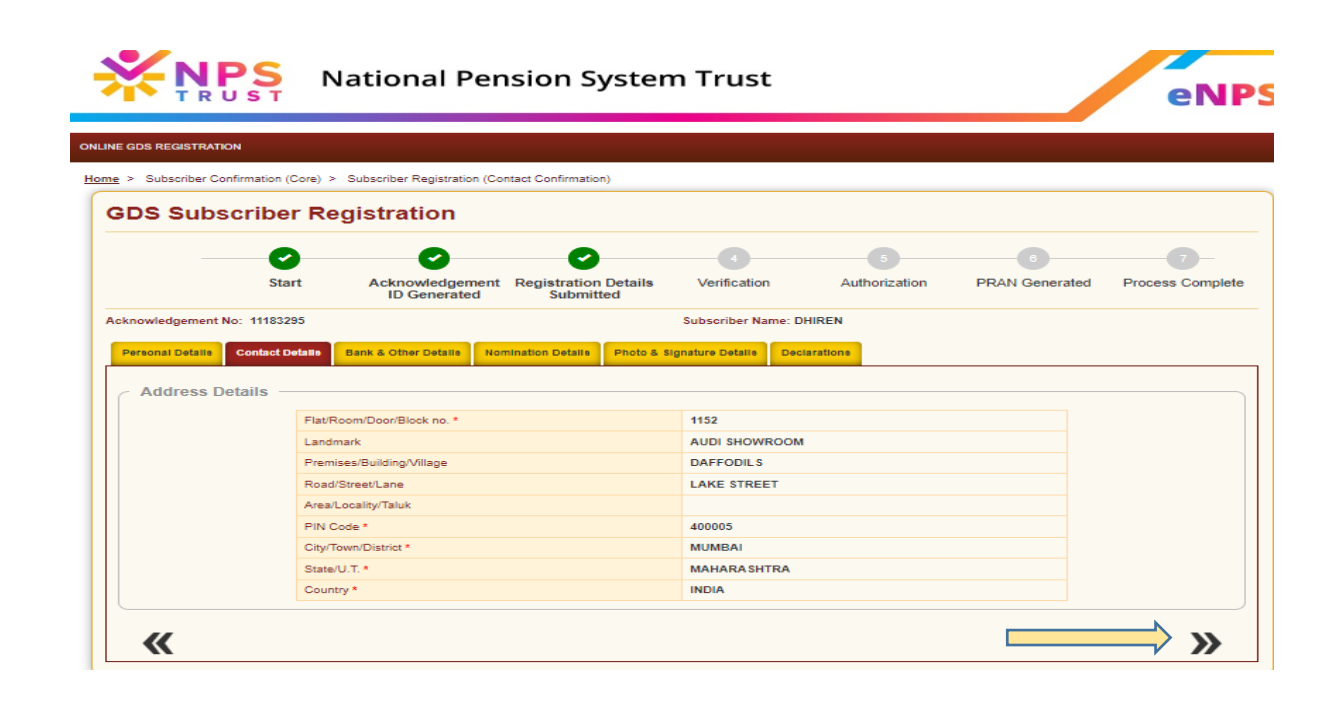

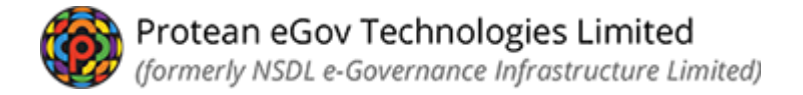

 *Once declaration page is verified, click on down arrow available on right side for next page.*

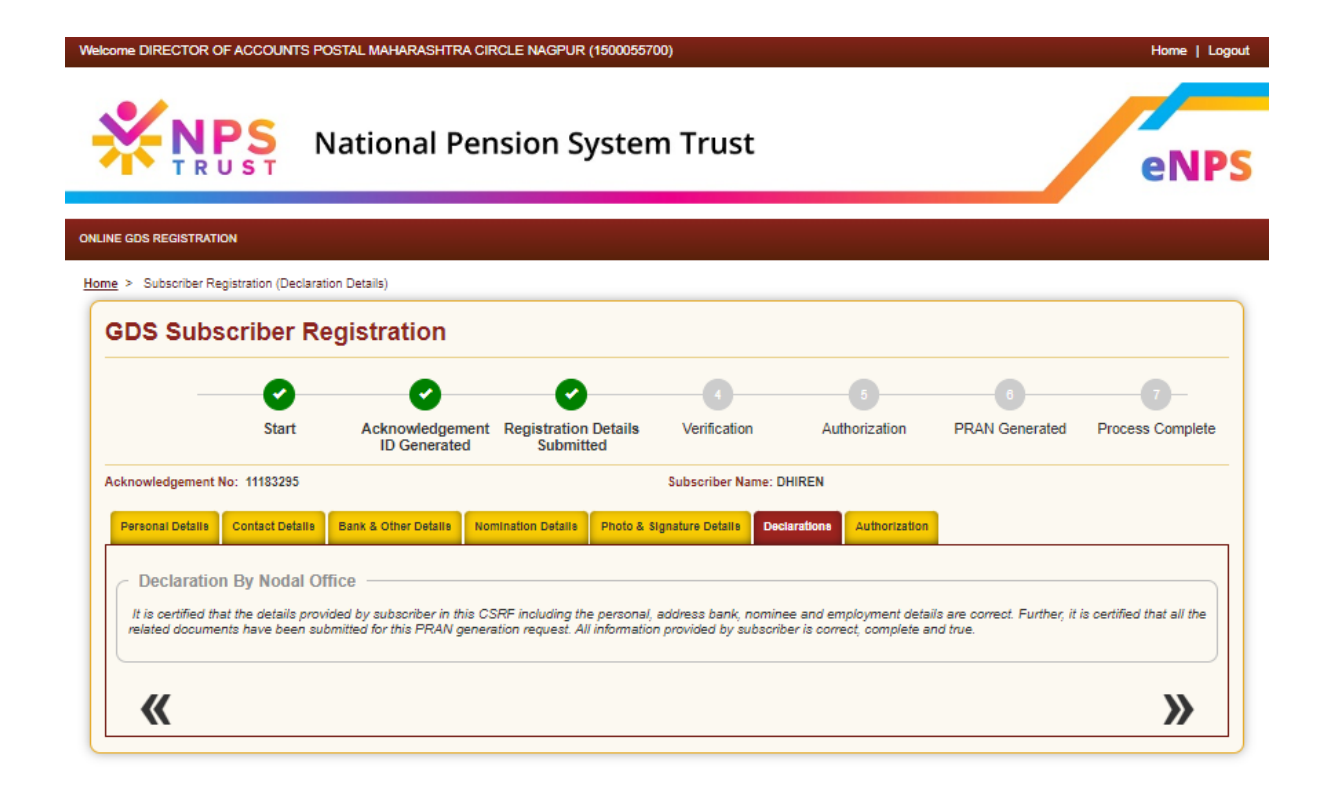

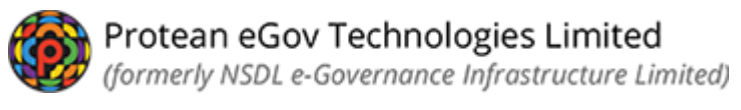

- *Accept and Reject option will be available at verification level.*
- *If the details provided in the application are found ok, NLAO can chose Accept option.*
- *In case NLAO is rejecting the application reason for same needs to be provided in remarks column.*

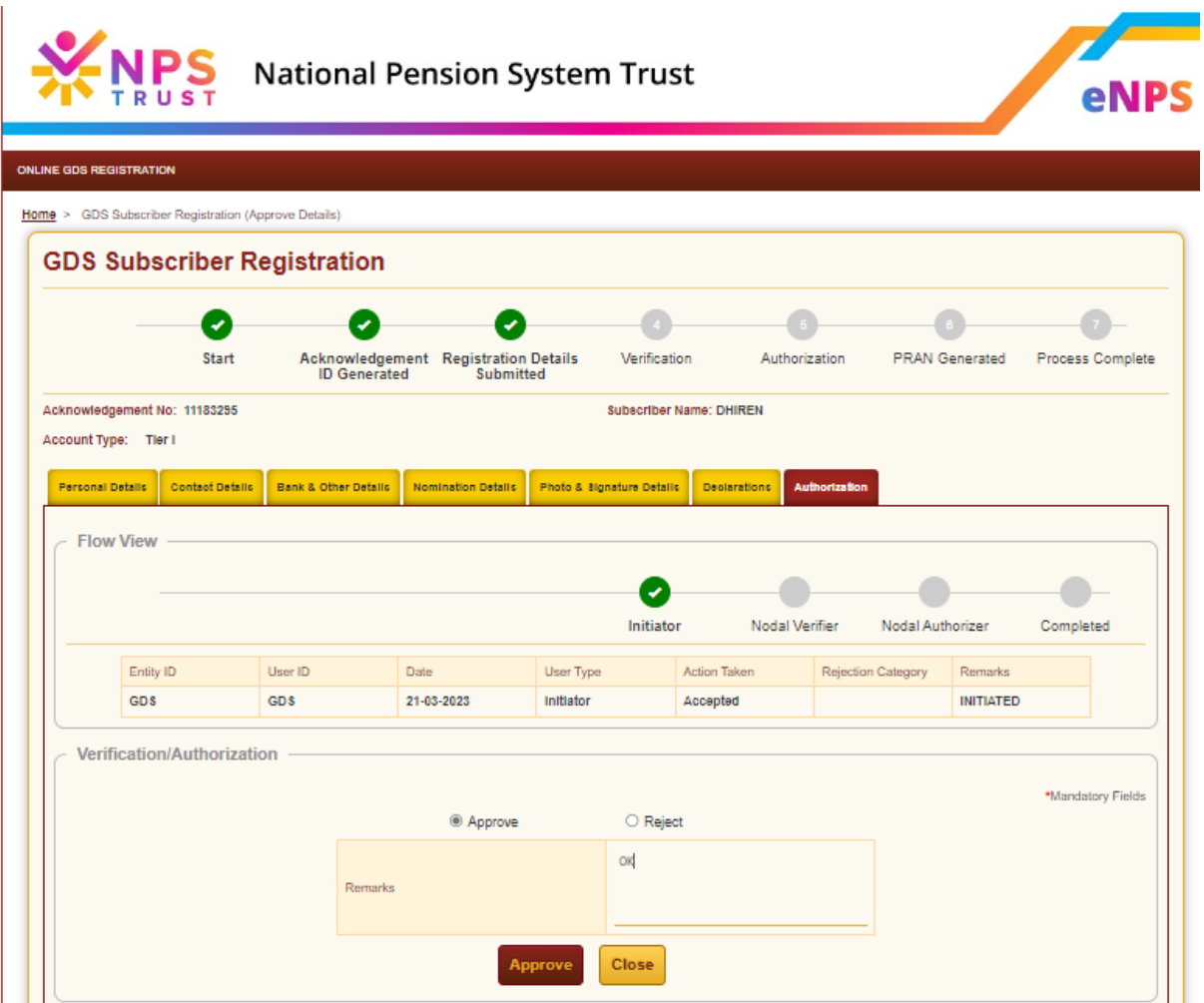

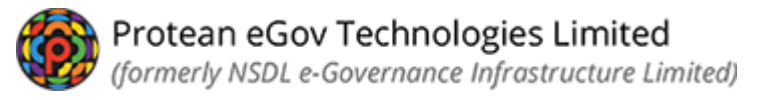

*System will show confirmation on acceptance or rejection of request.*

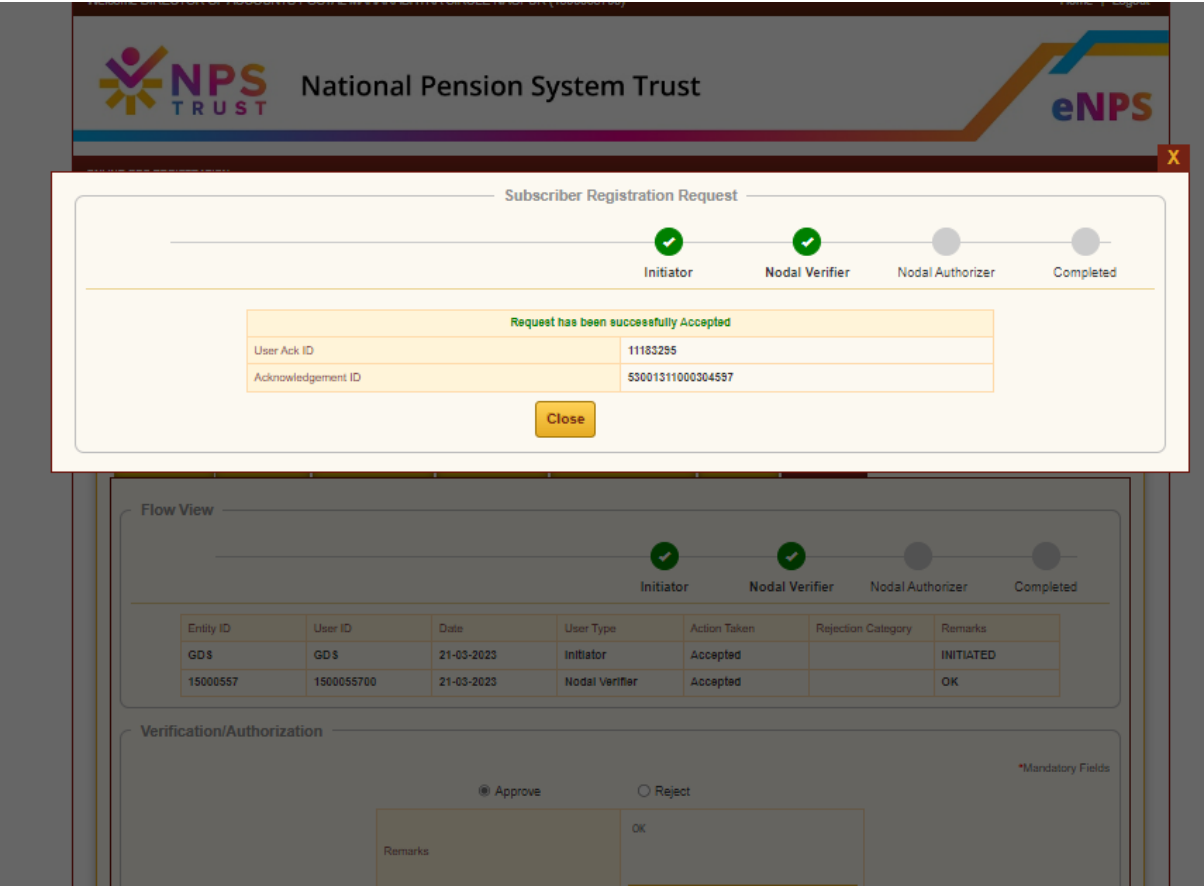

*Authorization process using NLAO Login (2nd User ID)*

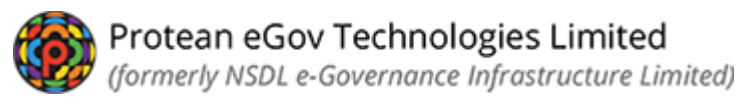

 *NLAO has to visit CRA web site* <https://npslite-nsdl.com/CRAlite/> *and login with another user id and password*

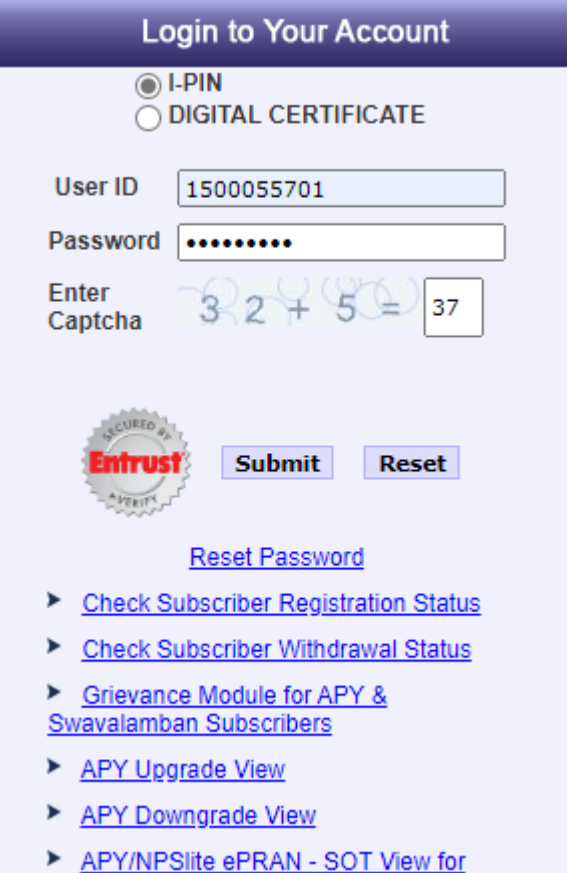

 *Click on option >> Authorize Online Registration Request>> available in login id for Verification of submitted form*

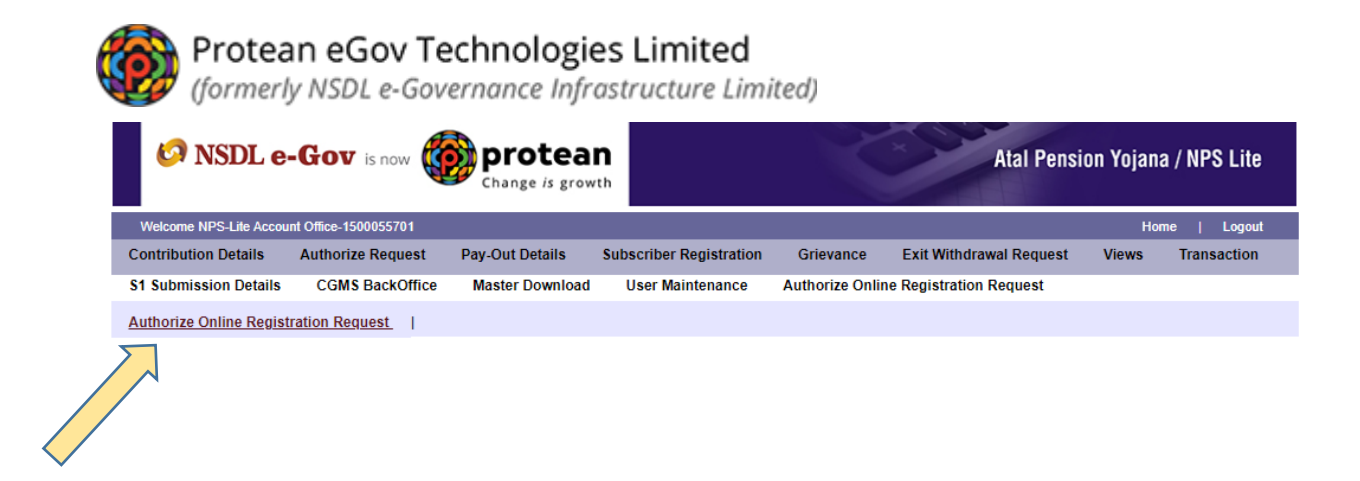

## *Click on Verify/Authorize Request*

- *Acknowledgement id or date range can be provided for search request or*
- *Select option "Accept/Reject" for record that needs to be verified*

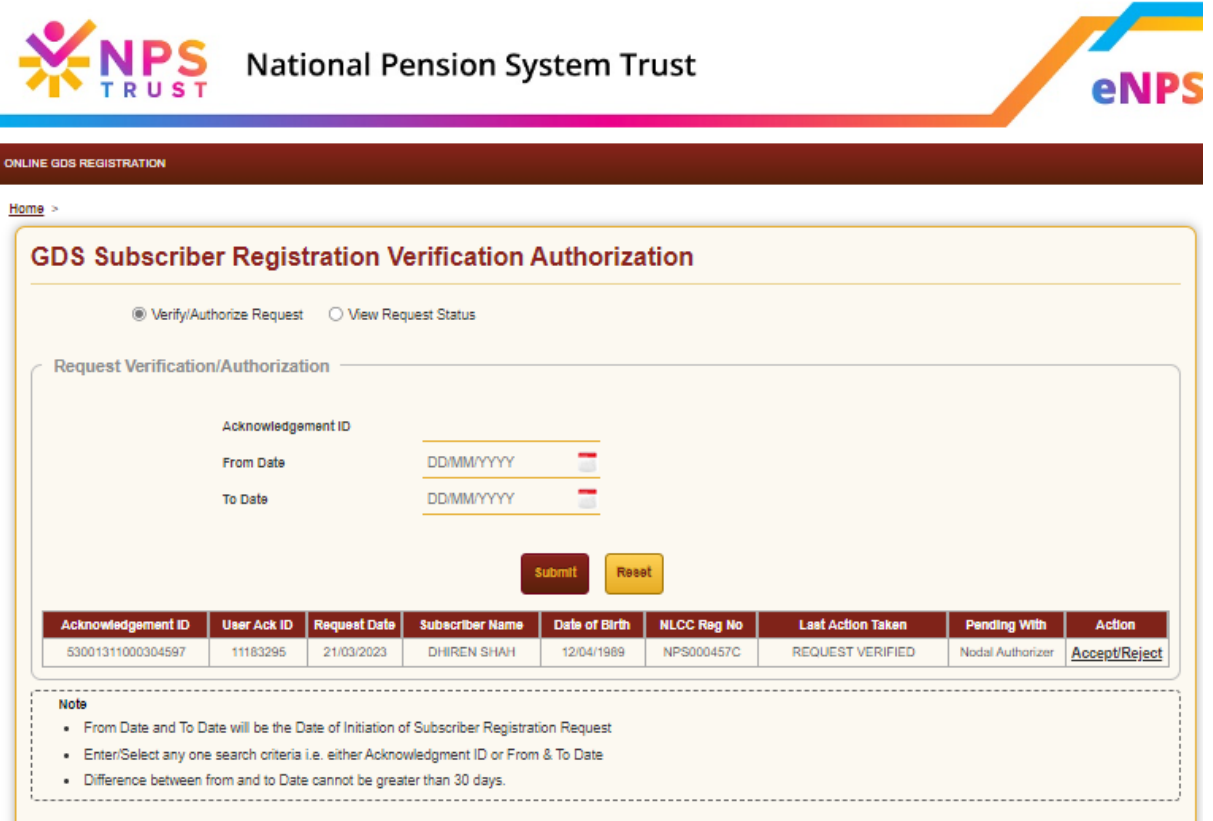

- *System will show all details provided by subscriber.*
- *Each detail provided by subscriber/NL-CC needs to be verified*
- *For next screen, please click on heading or use the right side arrow*

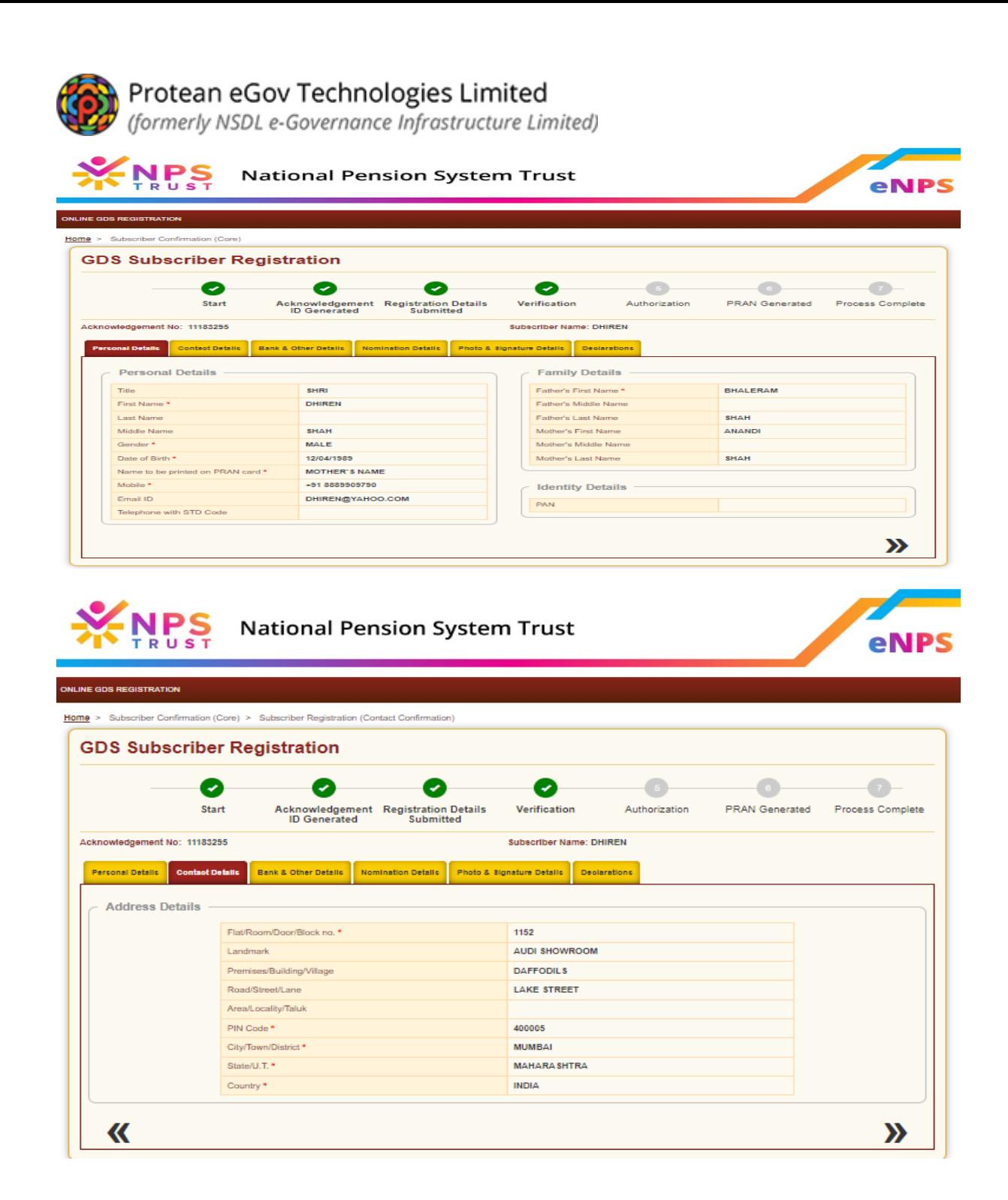

 *Once the declaration page is verified, click on the right side for next page.*

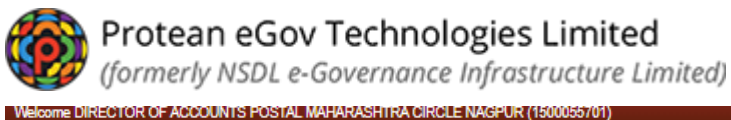

Home | Logout **National Pension System Trust** IPS eNP! **INLINE GDS REGISTRATION** Home > Subscriber Registration (Declaration Details) **GDS Subscriber Registration** Ø Ø (پ  $\checkmark$ Acknowledgement Registration Details<br>ID Generated Submitted Start Verification Authorization **PRAN Generated** Process Complete Acknowledgement No: 11183295 **Subscriber Name: DHIREN** Personal Details Contact Details Bank & Other Details Nomination Details Photo & Signature Details Declarations Authorization **Declaration By Nodal Office** It is certified that the details provided by subscriber in this CSRF including the personal, address bank, nominee and employment details are correct. Further, it is certified that all the<br>related documents have been submi « »

- *Accept and Reject option will be available at Authorization level.*
- *If details provided are found ok, NLAO can chose Accept option.*
- *In case of rejection, NLAO has to select reject button and mention the rejection reason.*

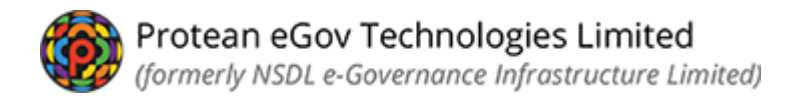

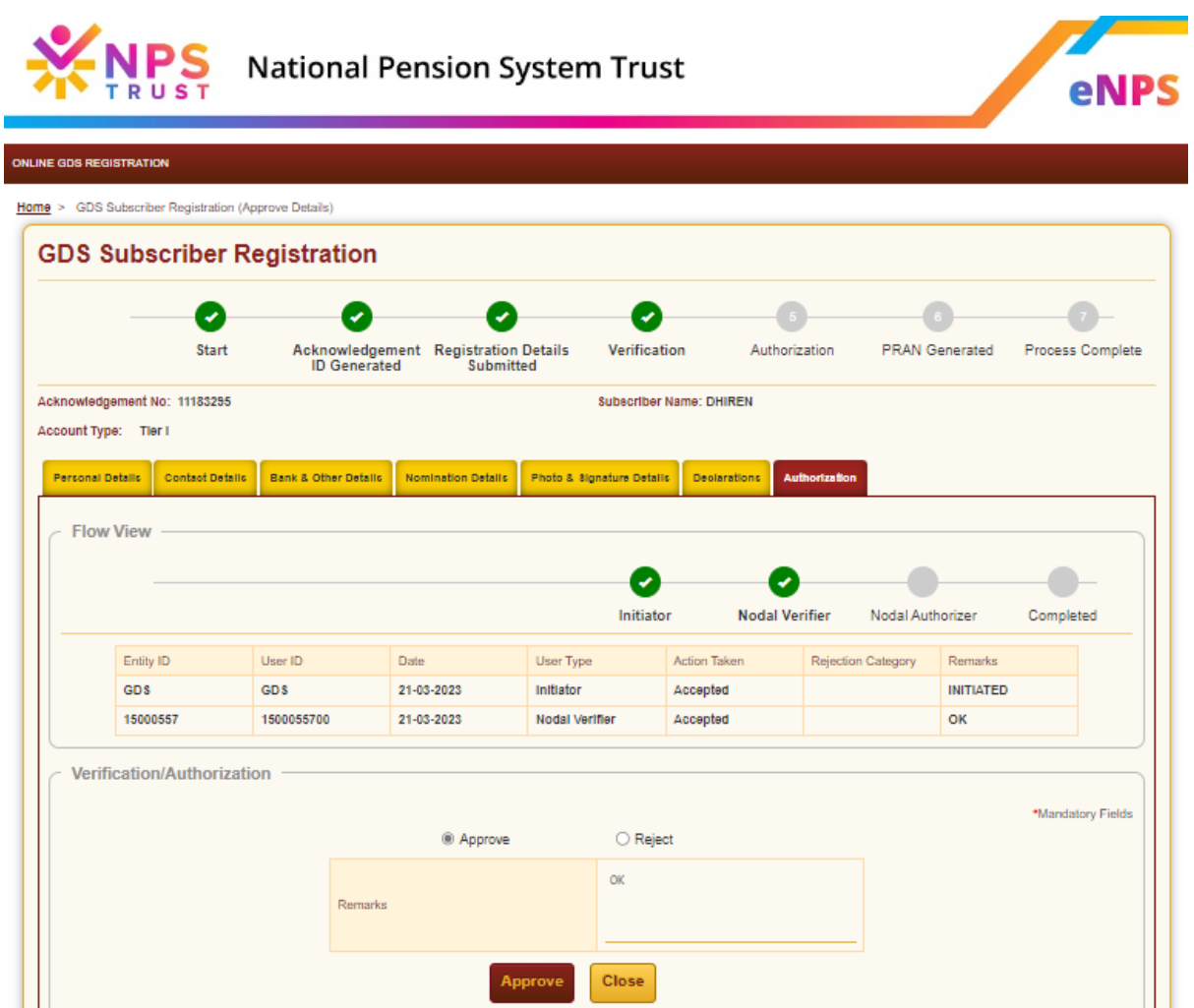

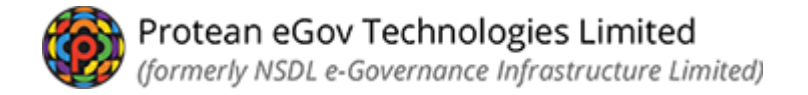

*System will show confirmation on acceptance or rejection of request.*

*Once the request is authorized successfully by the NLAO, subscriber will get a message on his registered Mobile no. and email on his registered Email ID for the PRAN allotted to the subscriber.*

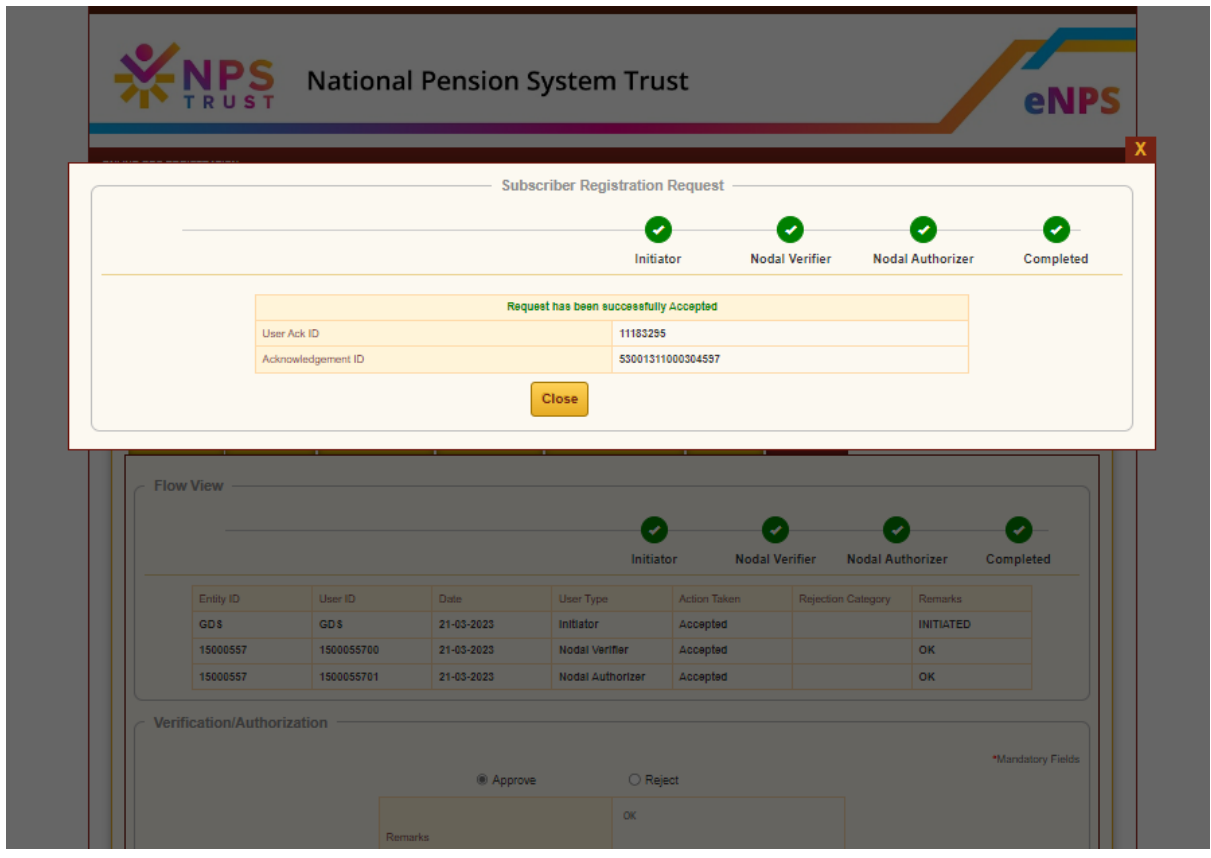

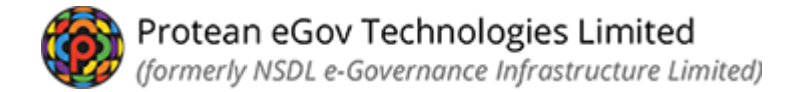

## *NLAO can check the PRAN generated for the subscriber by*

- *1. Go to authorise online registration request*
- *2. Click the View Request Status*
- *3. Provide Ack ID and submit*
- *4. PRAN gets displayed along with other details of the subscriber*

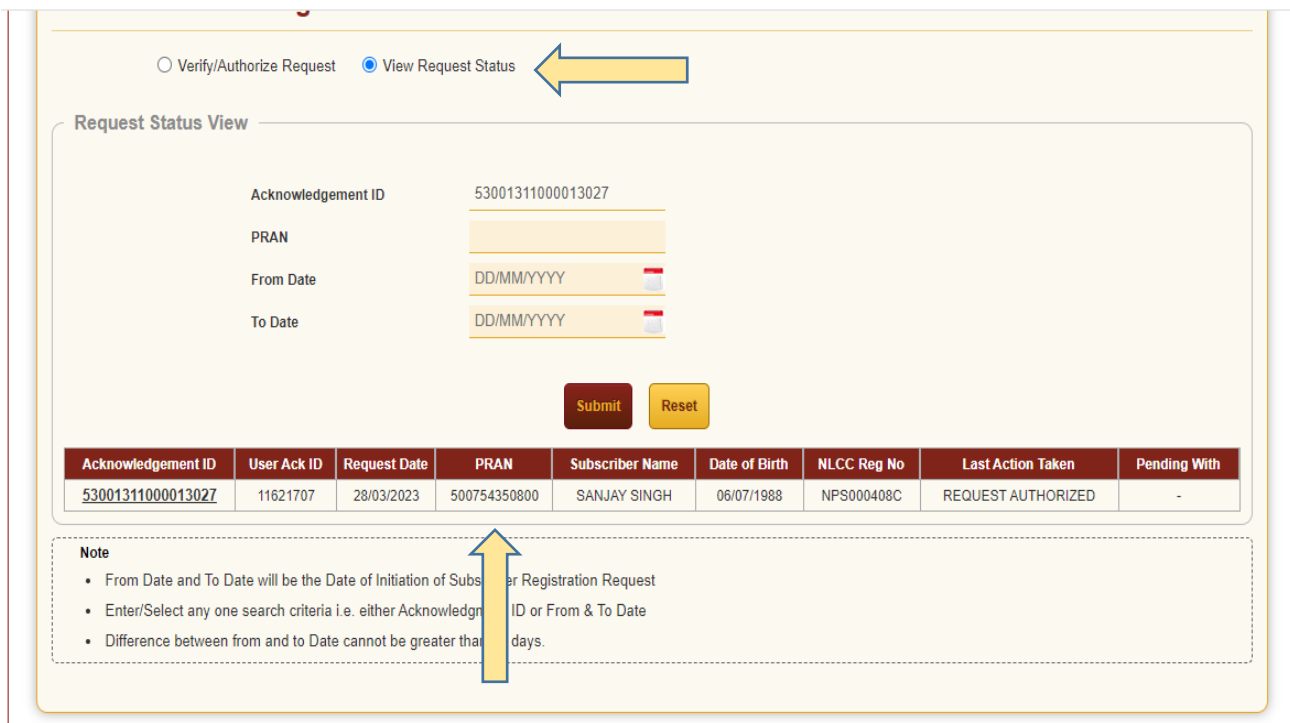

--------------------xxxxxxxxxx--------------------